## **Basic Windows Configurations (Vista)**

In order to keep the computer that runs your access system running without interruptions, it is necessary to perform a few configurations to Windows. Below you will find a check list of the required configurations.

- screen savers to *none*.
- **o** Check your *power scheme* - make sure it's set to *always on*, *turn off monitor* can be set to 20 minutes, *and turn off hard disk* must be set to *never*.
- **o** *System standby* should also be set to *never*.

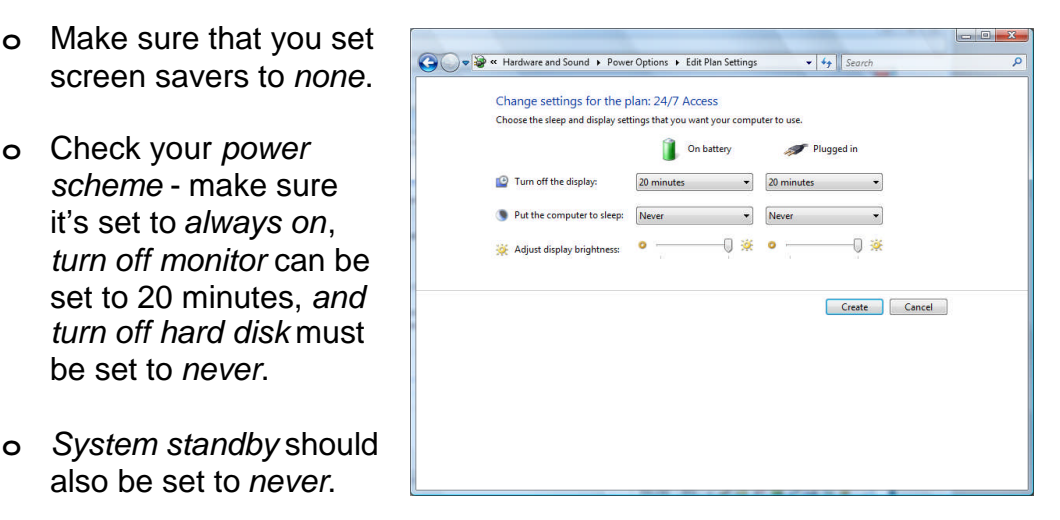

**o** It is highly recommended that *Automatic Windows Updates* be turned *off*. Upon disabling Automatic Updates, Windows will display an alert message

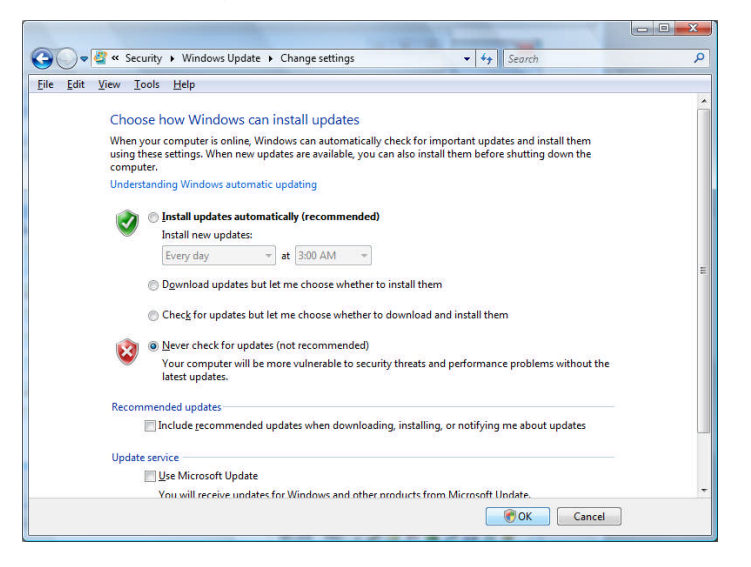

"Your computer may be at risk". To disable this alert, open **Windows** Security Center and under "Change the way windows alerts me", uncheck the Windows Update option.

- **o** Disable "Windows Defender" automatic updates by entering Windows Defender. Under *Tools* select *Options* and uncheck "Automatically scan my computer".
- **o** Misc. software auto updates such as Java and Logitech should also be disabled for more reliable operation of your access system.

**o User Access Control (UAC):** We highly recommend that you stop this service to ensure reliable operation of your access system. You can disable the "UAC" service by launching msconfig from the *Run* prompt

found in your *Start* menu. Once the "System configuration utility" has opened, click on the "Tools" tab and scroll to "Disable UAC", then click Launch. Exit the configuration utility and restart your computer.

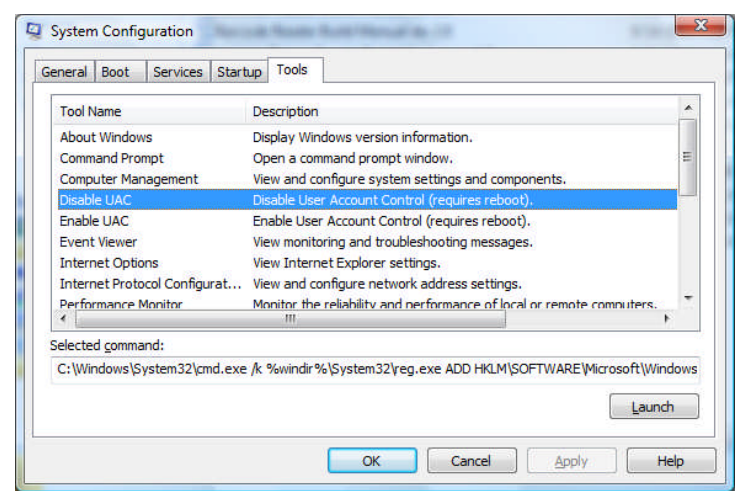

**o** Set your Windows theme to *Classic* view. By doing so, you will be dedicating more of your computer's resources to the management of your fitness management processes, rather than the system appearance.

Note: In general, we advise *against* using Windows Vista. The most reliable systems use Windows XP Pro as an operating system; however some fitness management software companies now support Vista. Verify that your fitness management software is compatible with Windows Vista before purchasing a Vista PC.